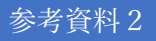

## 家庭端末から Office365 サービスを利用する方法

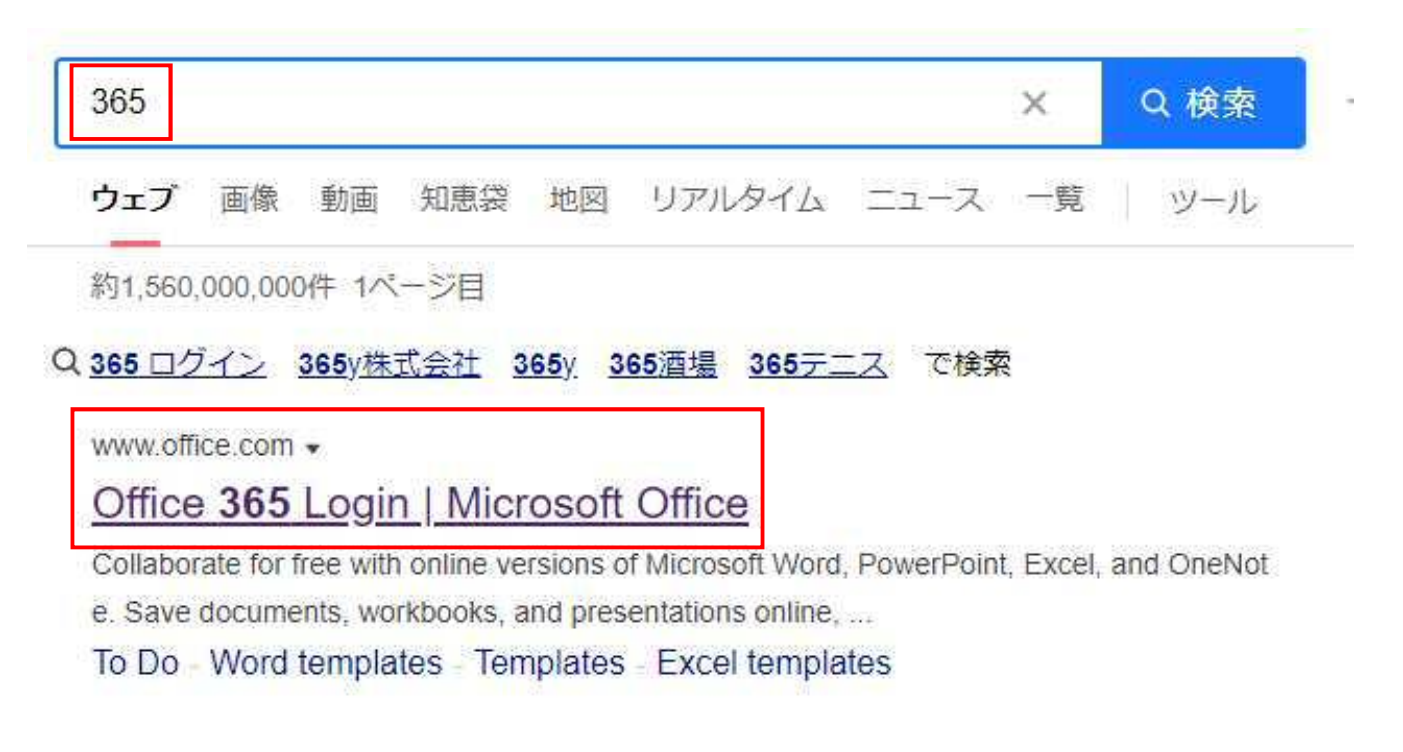

家庭端末からインターネットブラウザ(Microsoft Edge、Google Chrome 等)を起動し、「365」でキーワー ド検索をかけ、検索結果一覧より「Office 365 Login/Microsoft Office」を選択します。

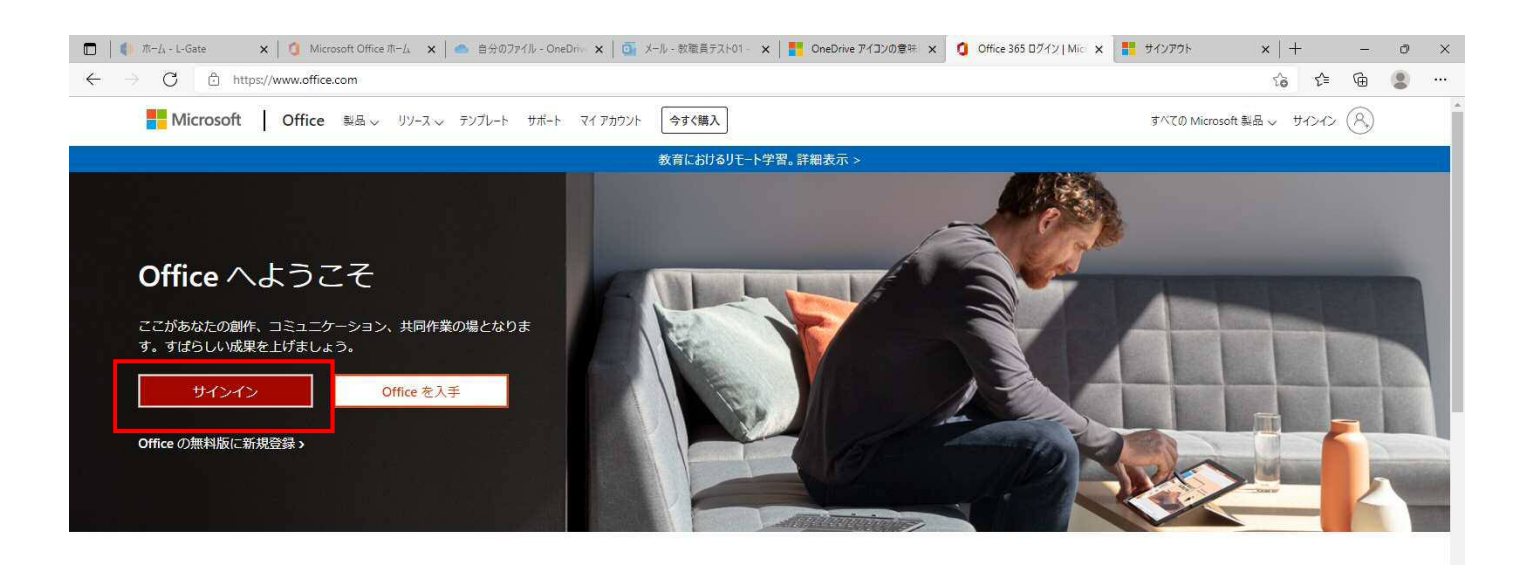

サインインすると、任意のデバイスでお気に入りの生産性向上アプリを使用できます

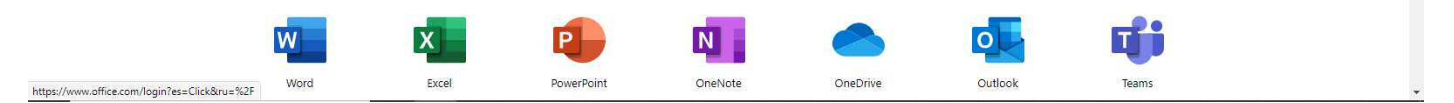

 <sup>「</sup>サインイン」を選択します。

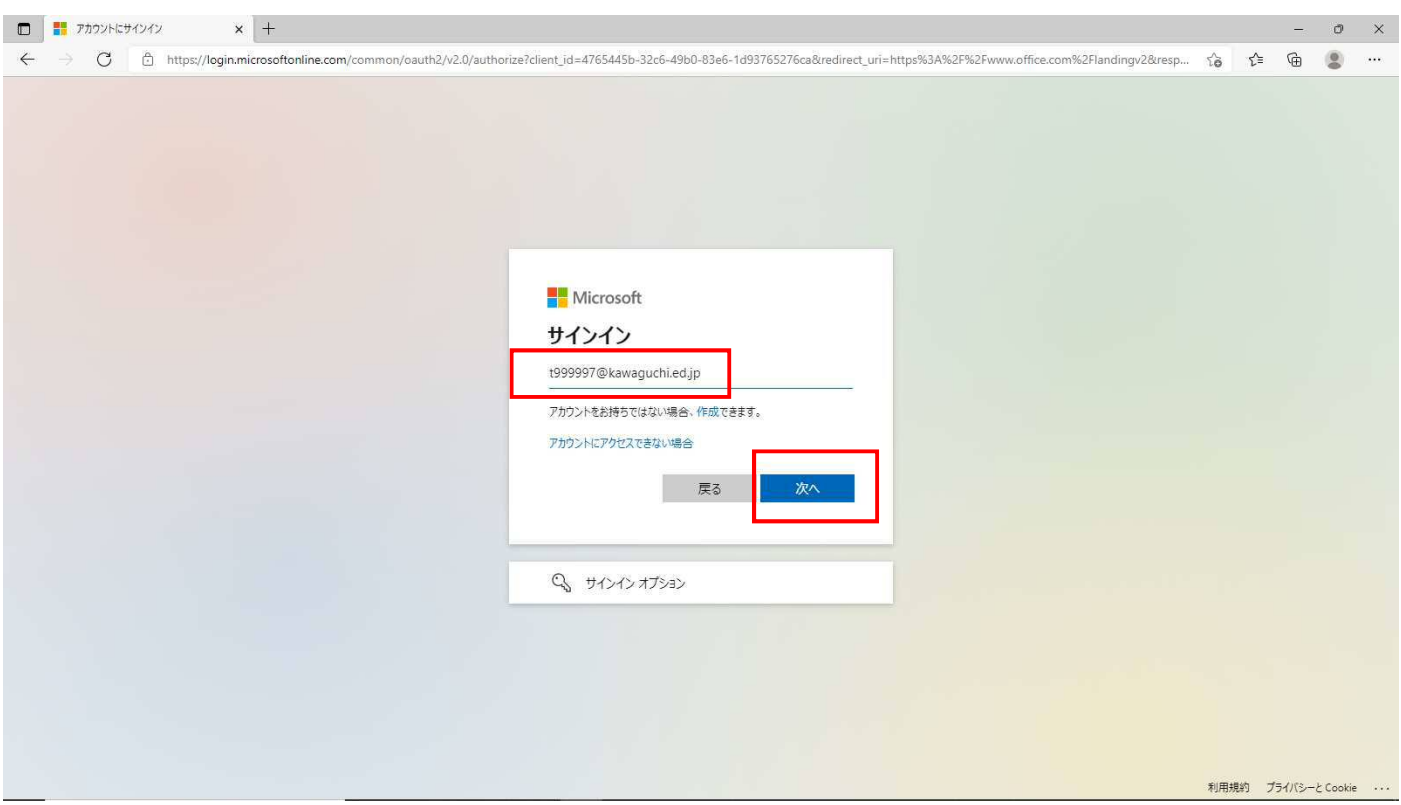

ユーザーID(s〇〇〇〇〇〇@kawaguchi.ed.jp)を入力し、「次へ」を選択します。

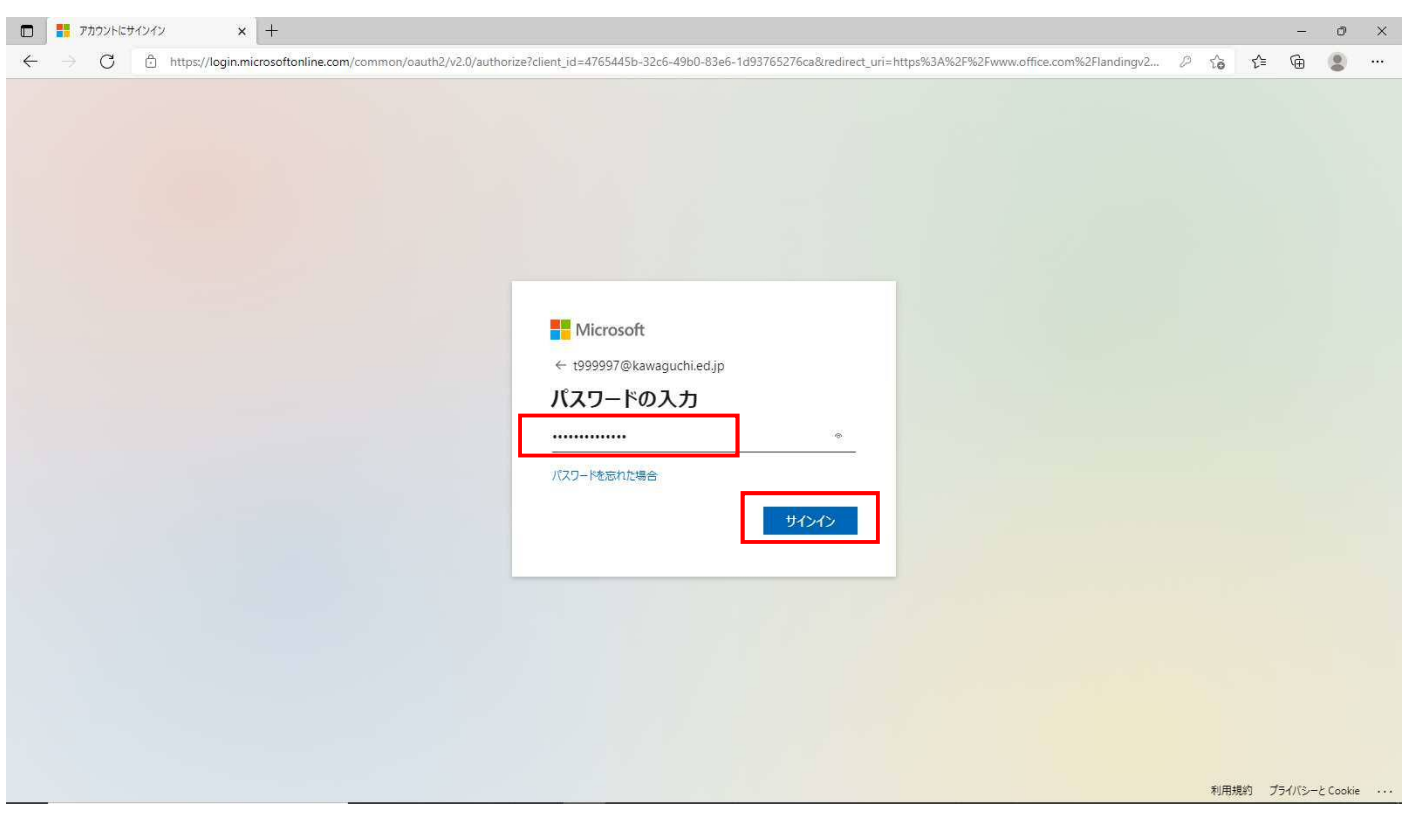

パスワードを入力し、「サインイン」を選択します。

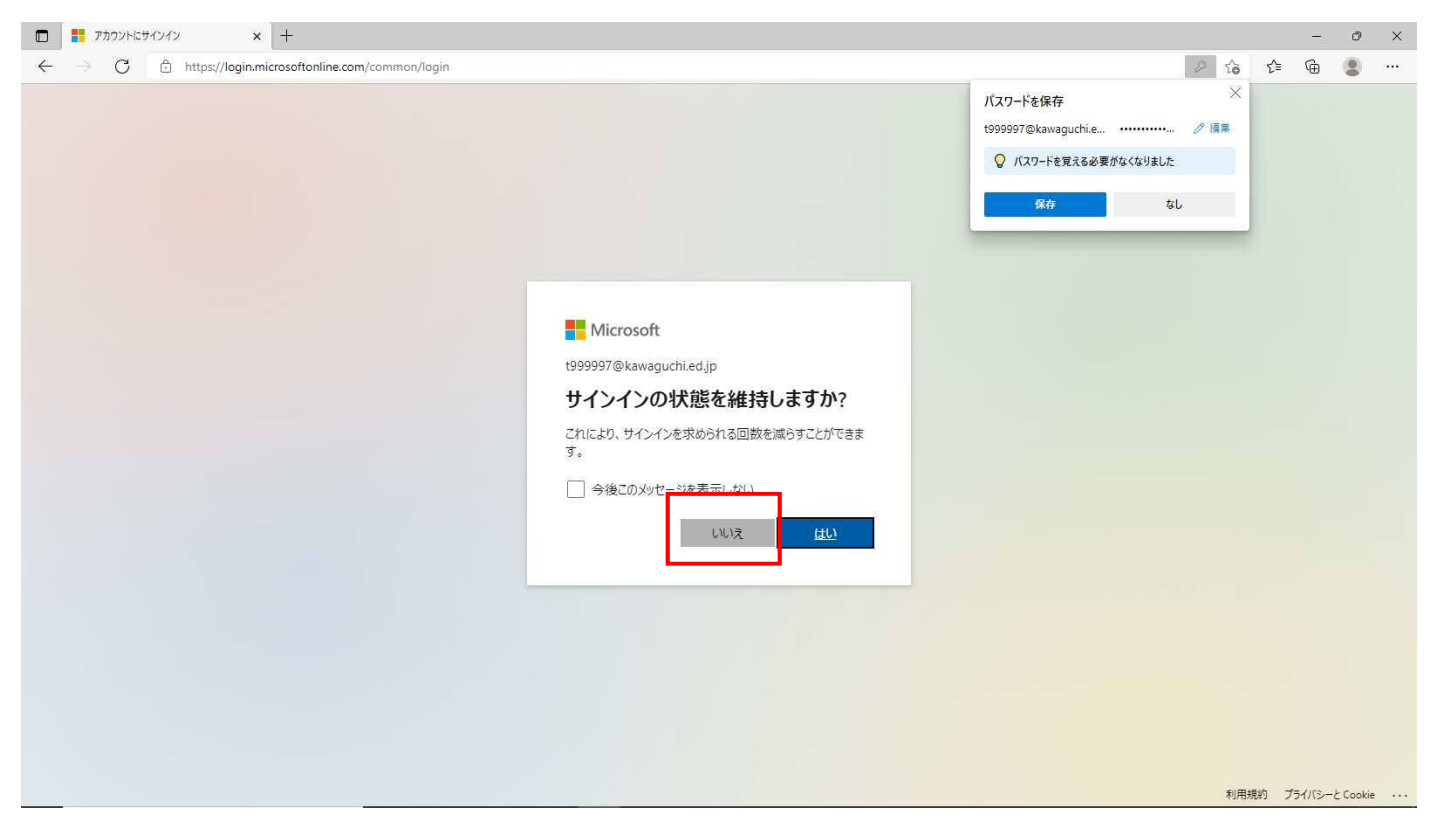

「サインインの状態を維持しますか?」と表示されますが、「いいえ」を選択します。

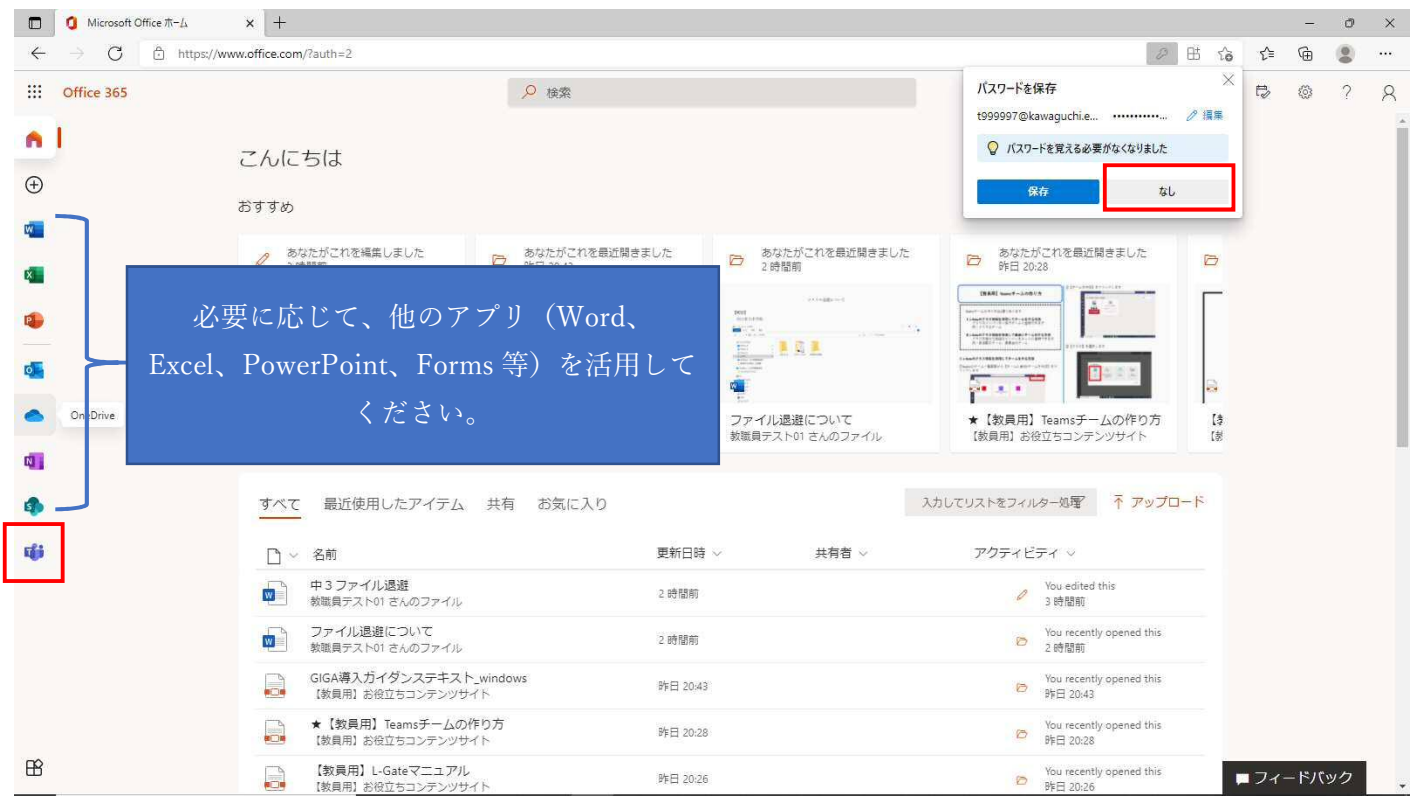

 画面左側のアプリ一覧より、「Teams」を選択します。 ※画面右上に「パスワードを記憶するか」表示されますが、「なし(記憶しない)」を選択してください。

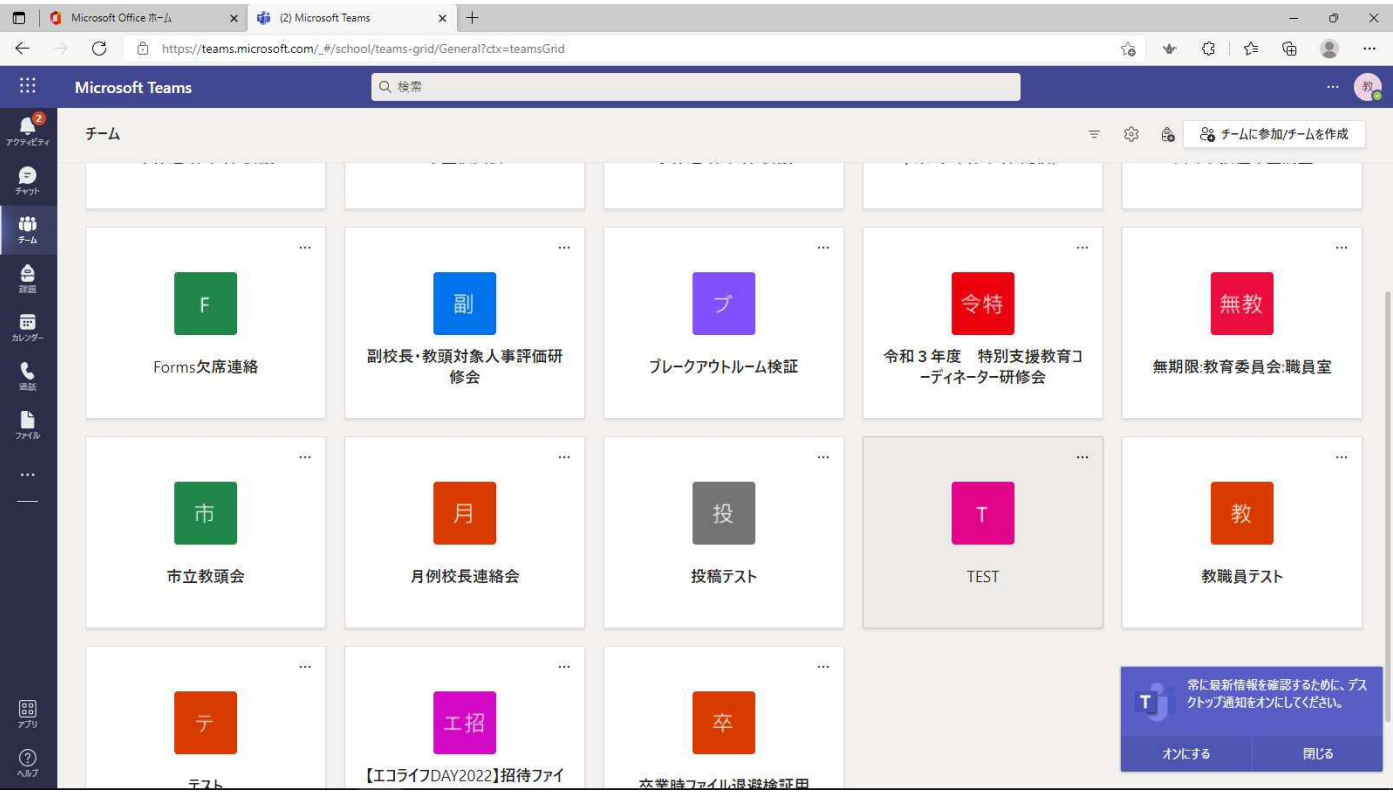

Teams (ブラウザ版) が起動しました。「画面右下の通知設定」は「閉じる」を選択してください。